## Inspiron 13 5000 2-in-1 Setup and Specifications

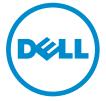

Computer Model: Inspiron 13-5378 Regulatory Model: P69G Regulatory Type: P69G001

# Notes, cautions, and warnings

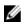

**NOTE:** A NOTE indicates important information that helps you make better use of your computer.

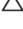

CAUTION: A CAUTION indicates either potential damage to hardware or loss of data and tells you how to avoid the problem.

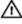

WARNING: A WARNING indicates a potential for property damage, personal injury, or death.

© **2016 Dell Inc. All rights reserved**. This product is protected by U.S. and international copyright and intellectual property laws. Dell and the Dell logo are trademarks of Dell Inc. in the United States and/or other jurisdictions. All other marks and names mentioned herein may be trademarks of their respective companies.

2016-06

Rev. A00

# Contents

| Set up your computer | 5 |
|----------------------|---|
| Views                |   |
| Front                |   |
| Left                 | 8 |
| Right                |   |
| Base                 |   |
| Display              |   |
| Modes                |   |
| Notebook             |   |
| Tablet               |   |
| Stand                |   |
| Tent                 |   |
|                      |   |

| Specifications                   | 14 |
|----------------------------------|----|
| Dimensions and weight            |    |
| System information               | 14 |
| Memory                           |    |
| Ports and connectors             |    |
| Communications                   |    |
| Video                            |    |
| Audio                            |    |
| Storage                          |    |
| Media-card reader                |    |
| Keyboard                         |    |
| Camera                           |    |
| Touch pad                        |    |
| Power adapter                    |    |
| Battery                          |    |
| Display                          |    |
| Computer environment             |    |
| Keyboard shortcuts               | 20 |
| Getting help and contacting Dell | 22 |
| Self-help resources              |    |
| Contacting Dell                  |    |

# Set up your computer

1 Connect the power adapter and press the power button.

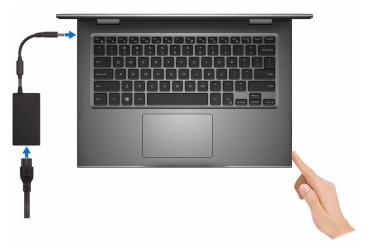

2 Finish operating system setup.

#### For Windows:

a) Enable security and Dell updates.

| Dell Updates                      |                                                                                    |                                                                   |           |
|-----------------------------------|------------------------------------------------------------------------------------|-------------------------------------------------------------------|-----------|
| To keep your system up-to-date as | d allow Dell to provide streamlined su                                             | port, check both boxes below.                                     |           |
| Email address:                    |                                                                                    |                                                                   |           |
|                                   | en updates are available for my Dell si<br>I PC's Senice Tag (secial number) to De | heare (Recommendes)<br>I to enhance your support experience (Reco | ommended) |
| Del Suthure Conset Agreement      |                                                                                    |                                                                   |           |
| d.,                               |                                                                                    | lack                                                              | Next      |

b) Connect to a wireless network.

| Let's get connected                                         |
|-------------------------------------------------------------|
| Pick a network and go treline to finish satting up your PC. |
| Connections                                                 |
| Final Network                                               |
| Wi-Fi                                                       |
| A=                                                          |
| A ment                                                      |
| a surrower                                                  |
| (1 <sub>7</sub> Not                                         |

c) Sign-in to your Microsoft account or create a new account.

| someone@example.com | Use your favorite email address or phone<br>number, or make a new email address. |
|---------------------|----------------------------------------------------------------------------------|
| Password            | number, or make a new email address.                                             |
|                     | o sign in. Your Microsoft account helps us make your                             |

#### For Ubuntu:

Follow the instructions on the screen to finish setup.

**3** Explore Dell resources on your desktop.

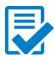

Register your computer

Dell Help & Support

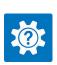

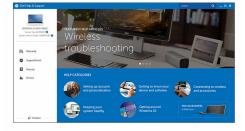

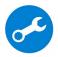

SupportAssist – Check and update your computer

# Views

### Front

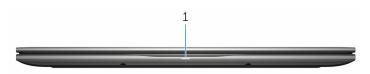

#### 1 Power and battery-status light/hard-drive activity light

Indicates the battery-charge status or the hard-drive activity.

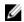

**NOTE:** Press Fn+H to toggle this light between power and batterystatus light and hard-drive activity light.

#### Hard-drive activity light

Turns on when the computer reads from or writes to the hard drive.

#### Power and battery-status light

Indicates the power and battery-charge status.

**Solid white** – Power adapter is connected and the battery has more than 5% charge.

**Amber** — Computer is running on battery and the battery has less than 5% charge.

Off

- Power adapter is connected and the battery is fully charged.
- Computer is running on battery and the battery has more than 5% charge.
- Computer is in sleep state, hibernation, or turned off

### Left

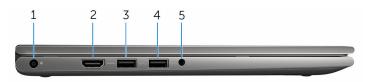

#### 1 Power-adapter port

Connect a power adapter to provide power to your computer and charge the battery.

#### 2 HDMI port

Connect a TV or another HDMI-in enabled device. Provides video and audio output.

#### 3 USB 3.0 port with PowerShare

Connect peripherals such as storage devices, printers, and so on. Provides data transfer speeds up to 5 Gbps.

PowerShare allows you to charge your USB devices even when your computer is turned off.

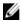

**NOTE:** If your computer is powered off or in hibernate state, you must connect the power adapter to charge your devices using the PowerShare port. You must enable this feature in the BIOS setup program.

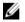

**NOTE:** Certain USB devices may not charge when the computer is powered off or in sleep state. In such cases, turn on the computer to charge the device.

#### 4 USB 3.0 port

Connect peripherals such as storage devices, printers, and so on. Provides data transfer speeds up to 5 Gbps.

#### 5 Headset port

Connect a headphone, a microphone, or a headset (headphone and microphone combo).

### Right

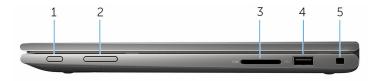

#### 1 Power button

Press to turn on the computer if it is turned off or in sleep state. Press to put the computer in sleep state if it is turned on. Press and hold for 4 seconds to force shut-down the computer.

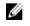

**NOTE:** You can customize the power-button behavior in Power Options. For more information, see *Me and My Dell* at <u>www.dell.com/support/manuals</u>.

#### 2 Volume-control buttons (2)

Press to increase or decrease the volume.

#### 3 Media-card reader

Reads from and writes to media cards.

#### 4 USB 2.0 port

Connect peripherals such as storage devices, printers, and so on. Provides data transfer speeds up to 480 Mbps.

#### 5 Security-cable slot

Connect a security cable to prevent unauthorized movement of your computer.

### Base

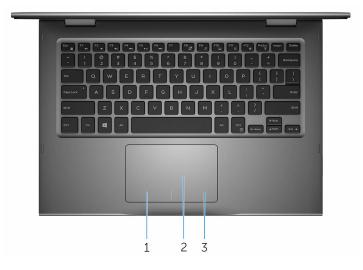

#### 1 Left-click area

Press to left-click.

#### 2 Touch pad

Move your finger on the touch pad to move the mouse pointer. Tap to left-click and two finger tap to right-click.

#### 3 Right-click area

Press to right-click.

## Display

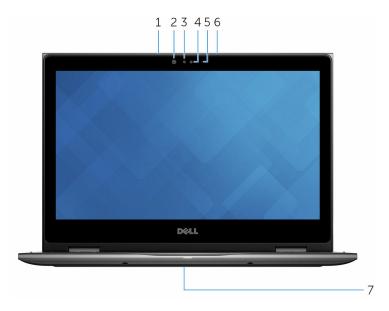

#### 1 Left microphone

Provides digital sound input for audio recording, voice calls, and so on.

#### 2 Infrared emitter (optional)

Emits infrared light, which allows the infrared camera to sense depth and track motion.

#### 3 Infrared camera (optional)

Allows you to video chat, capture photos, and record videos. Depthsensing feature of the camera enhances security when paired with Windows Hello.

4 Camera

Allows you to video chat, capture photos, and record videos.

#### 5 Camera-status light

Turns on when the camera is in use.

#### 6 Right microphone

Provides digital sound input for audio recording, voice calls, and so on.

#### 7 Service tag location

The service tag is a unique alphanumeric identifier that allows Dell service technicians to identify the hardware components in your computer and access warranty information.

### Modes

### Notebook

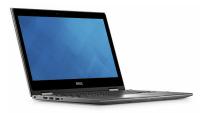

### Tablet

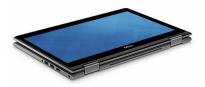

### Stand

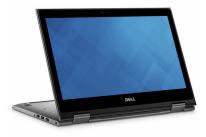

### Tent

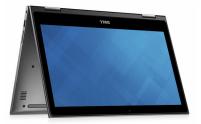

### **Dimensions and weight**

| н | eic | nht |
|---|-----|-----|
| П | eic | JΠ  |

Width

Depth

Weight (maximum)

19.50 mm (0.77 in)

324 mm (12.76 in)

224.70 mm (8.85 in)

1.68 kg (3.70 lb)

- - **NOTE:** The weight of your computer varies depending on the configuration ordered and the manufacturing variability.

## System information

Computer model

Processor

Inspiron 13-5378

- 7th Generation Intel Core i3/i5/i7
- Intel Celeron Dual Core
- Intel Pentium Dual Core

Integrated in the processor

Chipset

### Memory

| Slots                    | Two SODIMM slots             |
|--------------------------|------------------------------|
| Туре                     | Dual-channel DDR4            |
| Speed                    | 2133 MHz                     |
| Configurations supported | 4 GB, 8 GB, 12 GB, and 16 GB |

### Ports and connectors

| External:      |                                                                                                    |
|----------------|----------------------------------------------------------------------------------------------------|
| USB            | <ul> <li>One USB 3.0 port</li> <li>One USB 2.0 port</li> <li>One USB 3.0 port with<br/>PowerShare</li> </ul>                                                                            |
| Audio/Video    | <ul> <li>One HDMI port</li> <li>One headset (headphone and microphone combo) port</li> </ul>                                                                                            |
| Internal:      |                                                                                                    |
| M.2 Card       | One M.2 slot for SSD card                                                                                                    |
| Communications |                                                                                                    |
| Wireless       | <ul> <li>Wi-Fi 802.11 ac</li> <li>Bluetooth 4.0</li> <li>Bluetooth 4.1 (optional)</li> <li>Miracast</li> <li>Wi-Fi Display Support (Wi-Fi Alliance)</li> </ul>                          |
| Video          |                                                                                                    |
| Controller     | <ul> <li>Intel HD Graphics 610 - Intel<br/>Celeron and Pentium</li> <li>Intel HD Graphics 620 - Intel<br/>Core i3/i5/i7</li> <li>Intel Iris Graphics 640 - Intel Core<br/>i7</li> </ul> |
| Memory         | Shared system memory                                                                                                    |

### Audio

ControllerRealtek ALC3253 with Waves<br/>MaxxAudio ProSpeakersTwoSpeaker Output• Average – 2 W<br/>• Peak – 2.5 WMicrophoneDigital-array microphones in camera<br/>assemblyVolume controlsMedia-control shortcut keys and<br/>volume-control buttons

## Storage

| Interface         | SATA 6 Gbps        |
|-------------------|--------------------|
| Hard drive        | One 2.5-inch drive |
| Solid-state drive | One 2.5-inch drive |

### Media-card reader

| Туре            | One SD card slot |
|-----------------|------------------|
| Cards supported | SD card          |

### Keyboard

Туре

Shortcut keys

- Backlit keyboard
- Non-Backlit keyboard

Some keys on your keyboard have two symbols on them. These keys can be used to type alternate characters or to perform secondary functions. To type the alternate character, press Shift and the desired

key. To perform secondary functions, press Fn and the desired key.

|  |   |   | 7 |
|--|---|---|---|
|  | Ľ | 7 |   |
|  |   |   |   |

**NOTE:** You can define the primary behavior of the function keys (F1-F12) by changing **Function Key Behavior** in BIOS setup program.

Keyboard shorcuts

### Camera

Resolution

- Still image: 0.92 megapixel
- Video: 1280 x 720 (HD) at 30 fps (maximum)

Diagonal viewing angle

## Touch pad

Resolution

Dimensions

• Horizontal: 1260

• Vertical: 960

74 degrees

- Height: 65 mm (2.56 in)
- Width: 105 mm (4.13 in)

### Power adapter

| Туре                         | 45 W                        |
|------------------------------|-----------------------------|
| Input voltage                | 100 VAC-240 VAC             |
| Input frequency              | 50 Hz-60 Hz                 |
| Input current (maximum)      | 1.30 A                      |
| Output current (continuous)  | 2.31 A                      |
| Rated output voltage         | 19.50 VDC                   |
| Temperature range: Operating | 0°C to 40°C (32°F to 104°F) |

## Battery

| Туре                            | 4-cell "smart" lithium-ion (56 WHr)                                                                             |
|---------------------------------|----------------------------------------------------------------------------------------------------|
| Weight (maximum)                | 0.25 kg (0.55 lb)                                                                                               |
| Voltage                         | 15.20 VDC                                                                                                    |
| Charging time<br>(approximate)  | 4 hours (when the computer is off)                                                                              |
| Operating time                  | Varies depending on operating conditions and can significantly reduce under certain power-intensive conditions. |
| Life span (approximate)         | 300 discharge/charge cycles                                                                                     |
| Temperature range:<br>Operating | 0°C to 35°C (32°F to 95°F)                                                                                      |
| Temperature range:<br>Storage   | -40°C to 65°C (-40°F to 149°F)                                                                                  |
| Coin-cell battery               | CR-2032                                                                                                    |
| Height                          | 5.90 mm (0.23 in)                                                                                               |
| Width                           | 98.20 mm (3.87 in)                                                                                              |
| Depth                           | 233.37 mm (9.19 in)                                                                                             |

## Display

| Туре                 | 13.3-inch HD WLED<br>touch | 13.3-inch Full HD WLED touch screen |
|----------------------|----------------------------|-------------------------------------|
| Resolution (maximum) | 1366 x 768                 | 1920 x 1080                         |
| Viewing angle        | 120 degrees                | 160 degrees                         |
| Pixel pitch          | 0.2148 mm                  | 0.1529 mm                           |
| Height               | 164.97 mm (6.49 in)        | 165.10 mm (6.50 in)                 |
| Width                | 293.42 mm (11.55 in)       | 293.60 mm (11.56 in)                |
| Diagonal             | 337.82 mm (13.30 in)       | 337.82 mm (13.30 in)                |
| Refresh rate         | 60 Hz                      |                                     |

| Operating angle | 0 degree (closed) to 360 degrees                 |
|-----------------|--------------------------------------------------|
| Controls        | Brightness can be controlled using shortcut keys |

### **Computer environment**

|                                | -                                          |                                               |
|--------------------------------|--------------------------------------------|-----------------------------------------------|
|                                | Operating                                  | Storage                                       |
| Temperature range              | 0°C to 35°C (32°F to<br>95°F)              | –40°C to 65°C (–40°F<br>to 149°F)             |
| Relative humidity<br>(maximum) | 10% to 90% (non-<br>condensing)            | 0% to 95% (non-<br>condensing)                |
| Vibration (maximum)*           | 0.66 GRMS                                  | 1.30 GRMS                                     |
| Shock (maximum)                | 110 G <sup>†</sup>                         | 160 G <sup>‡</sup>                            |
| Altitude (maximum)             | –15.2 m to 3048 m (–50<br>ft to 10,000 ft) | –15.2 m to 10,668 m (–<br>50 ft to 35,000 ft) |

Airborne contaminant level: G1 as defined by ISA-S71.04-1985

\* Measured using a random vibration spectrum that simulates user environment.

† Measured using a 2 ms half-sine pulse when the hard drive is in use.

‡ Measured using a 2 ms half-sine pulse when the hard-drive head is in parked position.

# **Keyboard shortcuts**

| Keys                | Description                                                                 |
|---------------------|-----------------------------------------------------------------------------|
| F1<br>«(x           | Mute audio                                                                  |
| F2 📣                | Decrease volume                                                             |
| F3<br>≼())          | Increase volume                                                             |
| F4                  | Play previous track/chapter                                                 |
| F5<br>▶Ⅱ            | Play/Pause                                                                  |
| F6<br>₩             | Play next track/chapter                                                     |
| F8                  | Switch to external display                                                  |
| <del>۶</del> ۶<br>۶ | Search                                                                      |
| F10                 | Toggle keyboard backlight                                                   |
| F11<br>*            | Decrease brightness                                                         |
| F12<br>*            | Increase brightness                                                         |
| Fn + PrtScr         | Turn off/on wireless                                                        |
| Fn + B              | Pause/Break                                                                 |
| Fn + Insert         | Sleep                                                                       |
| Fn + S              | Toggle scroll lock                                                          |
| Fn + H              | Toggle between power and battery-<br>status light/hard-drive activity light |

| Keys        | Description           |
|-------------|-----------------------|
| Fn + R      | System request        |
| Fn + Ctrl   | Open application menu |
| Fn + Esc    | Toggle Fn-key lock    |
| Fn + End →  | End                   |
| Fn + -Home  | Home                  |
| Fn + + PgDn | Page down             |
| Fn + TPgUp  | Page up               |

## Getting help and contacting Dell

## Self-help resources

You can get information and help on Dell products and services using these self-help resources:

Information about Dell products and <u>www.dell.com</u> services

Dell Help & Support app

Get started app

Accessing help in Windows 10

Online help for operating system

Troubleshooting information, user manuals, setup instructions, product specifications, technical help blogs, drivers, software updates, and so on

Learn about your operating system, setting up and using your computer, data backup, diagnostics, and so on. In Windows search, type **Help and Support**, and press **Enter**.

www.dell.com/support/windows www.dell.com/support/linux

www.dell.com/support

See Me and My Dell at www.dell.com/support/manuals.

## **Contacting Dell**

To contact Dell for sales, technical support, or customer service issues, see <a href="http://www.dell.com/contactdell">www.dell.com/contactdell</a>.

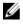

**NOTE:** Availability varies by country and product, and some services may not be available in your country.

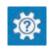

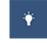

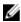

**NOTE:** If you do not have an active internet connection, you can find contact information on your purchase invoice, packing slip, bill, or Dell product catalog.

Free Manuals Download Website <u>http://myh66.com</u> <u>http://usermanuals.us</u> <u>http://www.somanuals.com</u> <u>http://www.4manuals.cc</u> <u>http://www.4manuals.cc</u> <u>http://www.4manuals.cc</u> <u>http://www.4manuals.com</u> <u>http://www.404manual.com</u> <u>http://www.luxmanual.com</u> <u>http://aubethermostatmanual.com</u> Golf course search by state

http://golfingnear.com Email search by domain

http://emailbydomain.com Auto manuals search

http://auto.somanuals.com TV manuals search

http://tv.somanuals.com